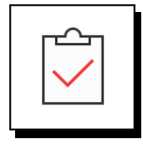

### **Before You Download & Install LeaderGuide Pro**

Review the [Full System Requirements](https://www.greatcirclelearning.com/system-requirements) for the software. After that:

- 1. Determine whether you have a 32-bit or 64-bit Operating System
- 2. Close Word and PowerPoint.

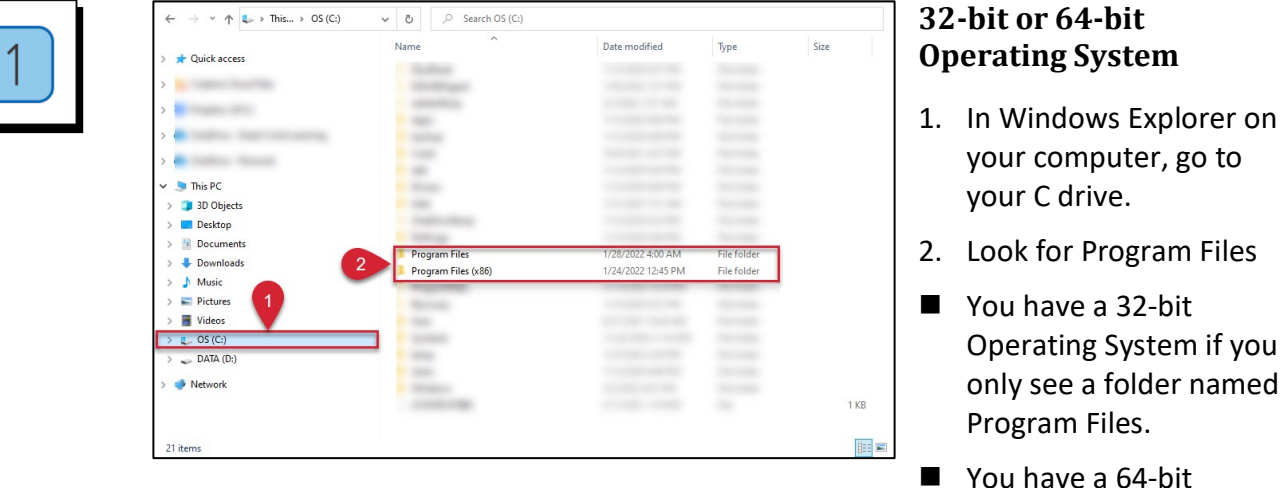

Operating System if you see a folder named Program Files and a folder named Program Files (x86).

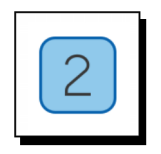

#### **Download LeaderGuide Pro**

- 1. Make sure to close Microsoft Word & PowerPoint
- 2. Download LeaderGuide Pro from the [Great Circle Learning website](https://www.greatcirclelearning.com/download-leaderguide-pro)

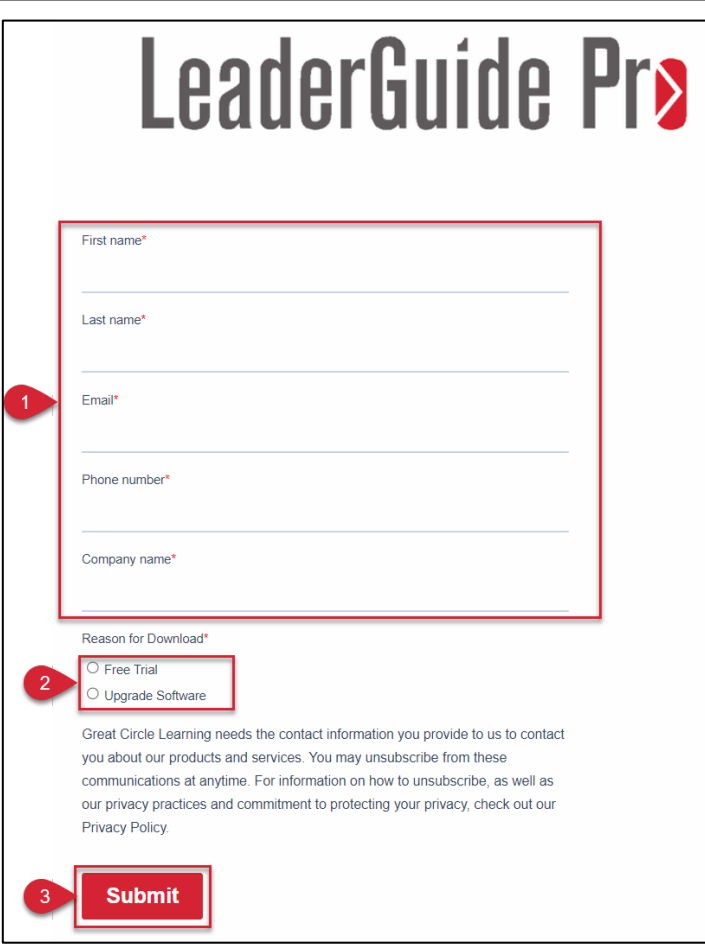

### **Complete the Download Form**

- 1. Fill the fields on the download form
- 2. Choose Reason for Download
- 3. Click Submit

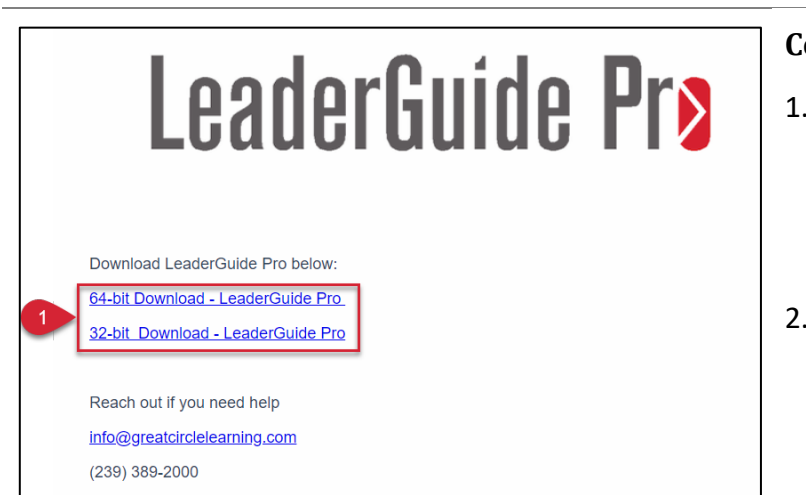

### **Complete the Download**

- 1. Click either 32-bit or 64 bit link to download the correct version of LeaderGuide Pro for your system
- 2. Go to your Downloads folder and double-click the install file

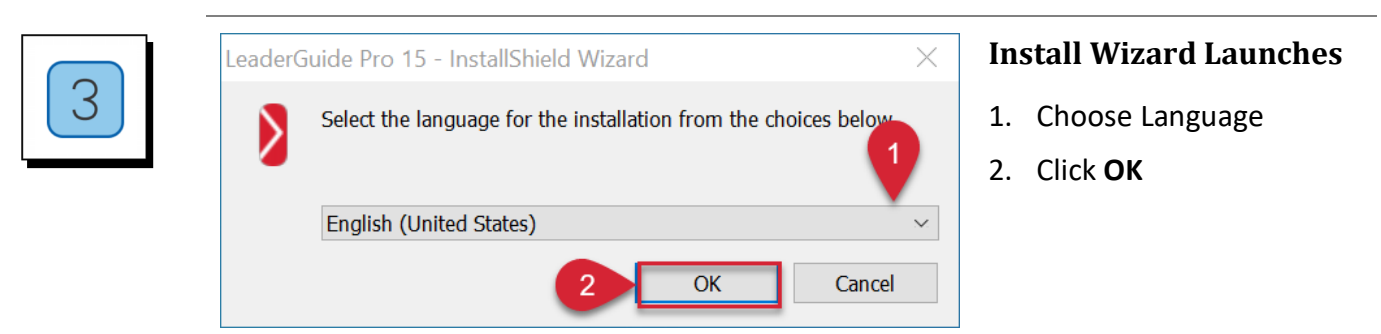

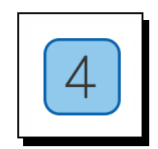

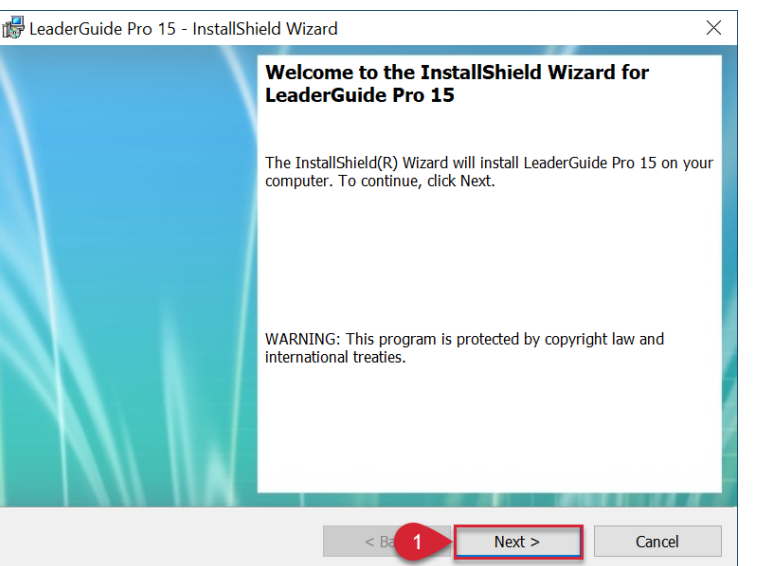

#### **Start Installation**

1. Click **Next**

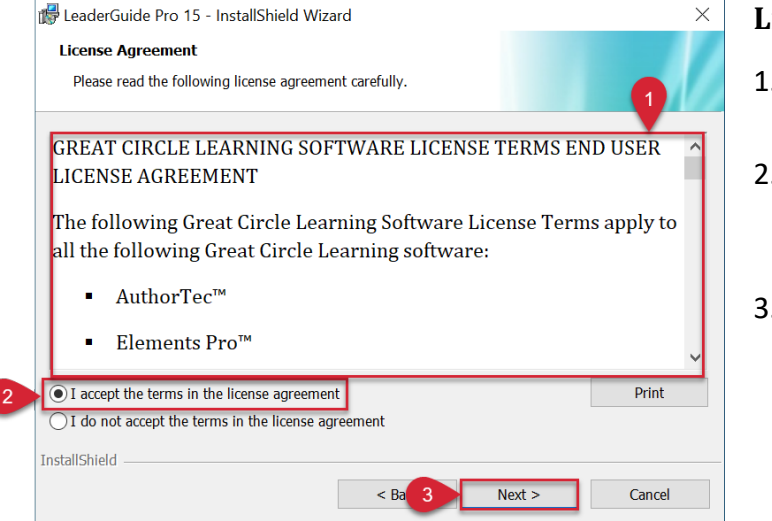

#### **License Agreement**

- 1. Read the entire license agreement
- 2. Select to Accept the terms of the license agreement
- 3. Click **Next**

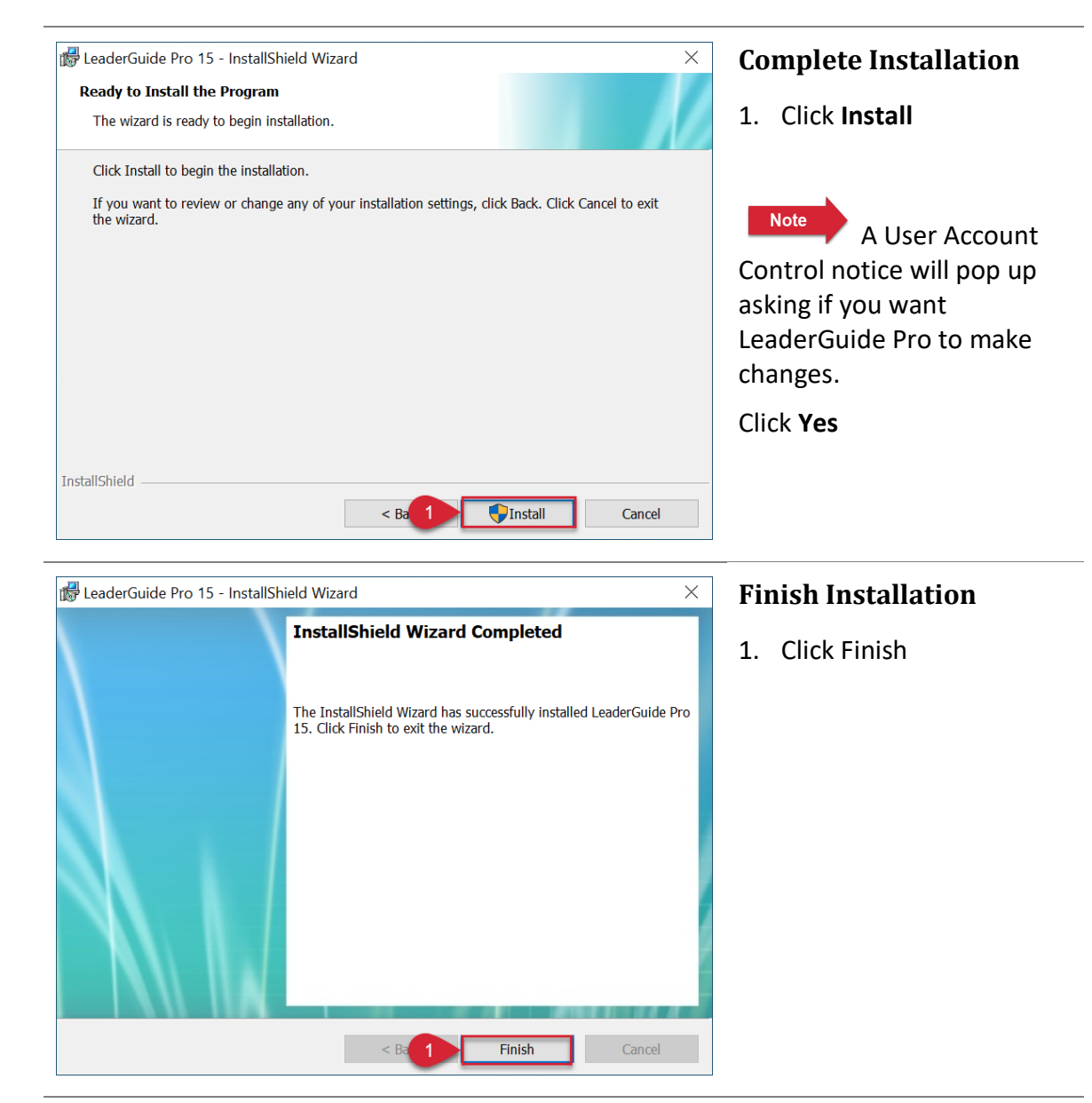

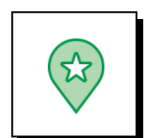

### **Launch Microsoft Word**

LeaderGuide Pro should now be a tab on the ribbon.

Click Act'N DeAct to activate your software.

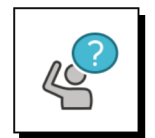

#### **Contact Great Circle Learning With Any Questions**

Phone: (239) 389 – 2000

Email: info@greatcirclelearning.com